# 大子清流高校 給食申込管理システム 操作マニュアル

(生徒、保護者、教職員用)

## 目次

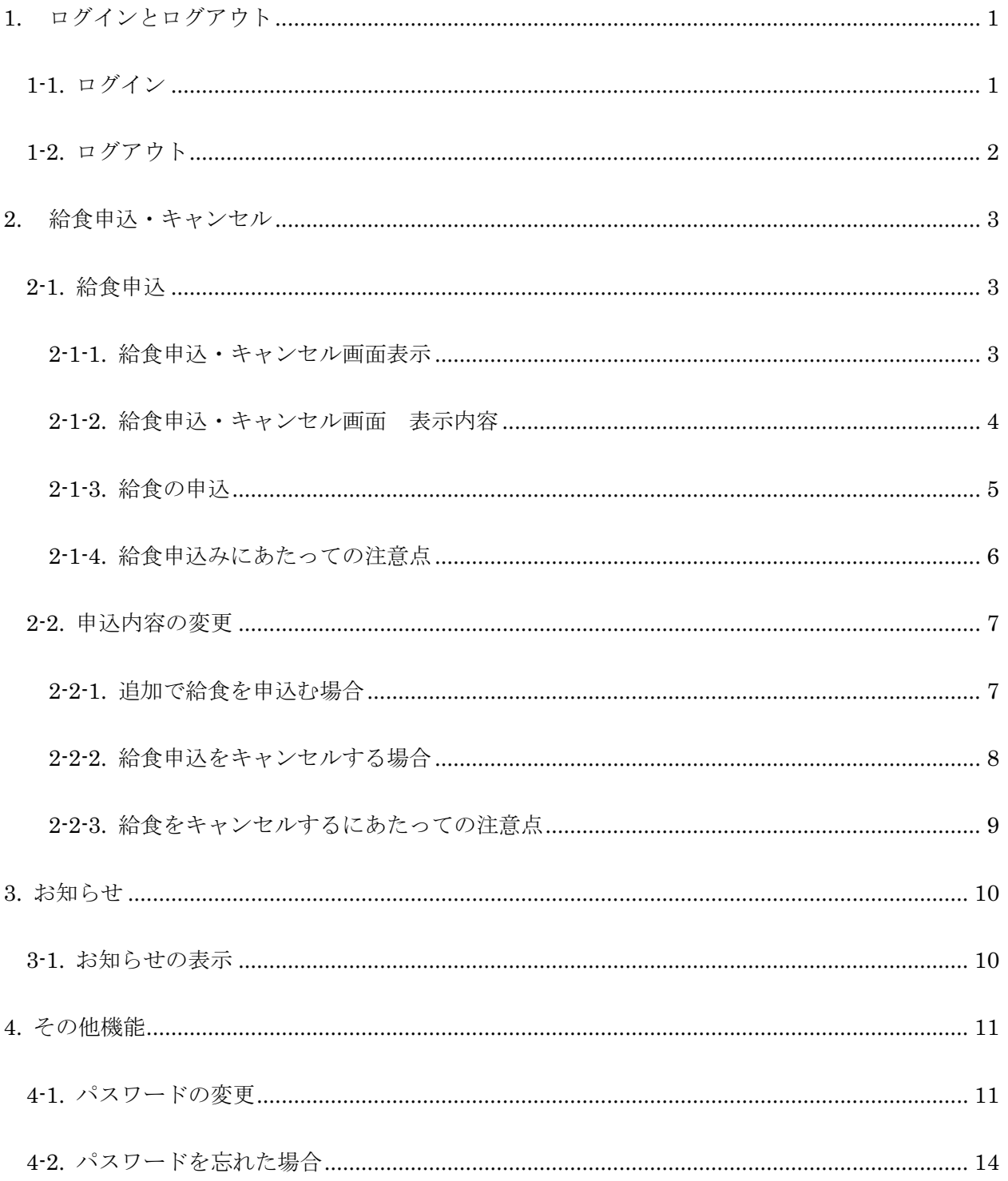

# <span id="page-2-0"></span>1. ログインとログアウト

#### 1-1. ログイン

「ログイン」画面を開きます。

「ユーザーID」と「パスワード」を入力し、『ログイン』ボタンをクリックします。

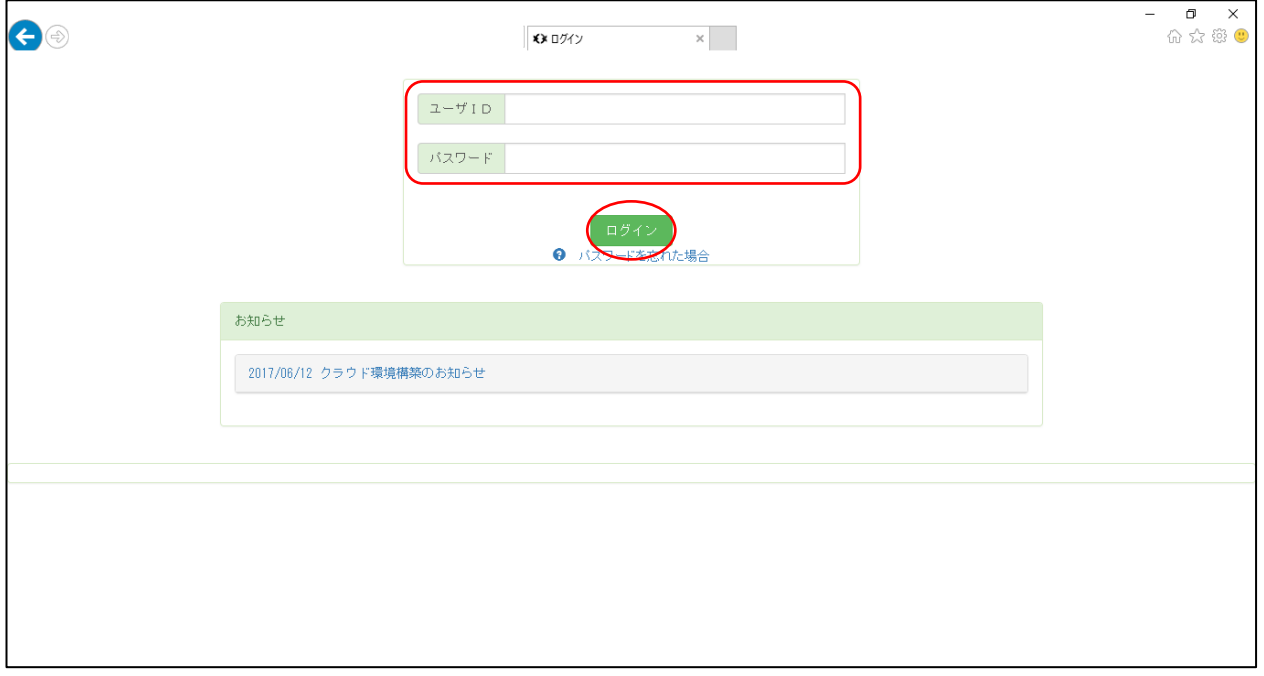

認証チェックで問題なければ、「お知らせ」画面が表示されます。

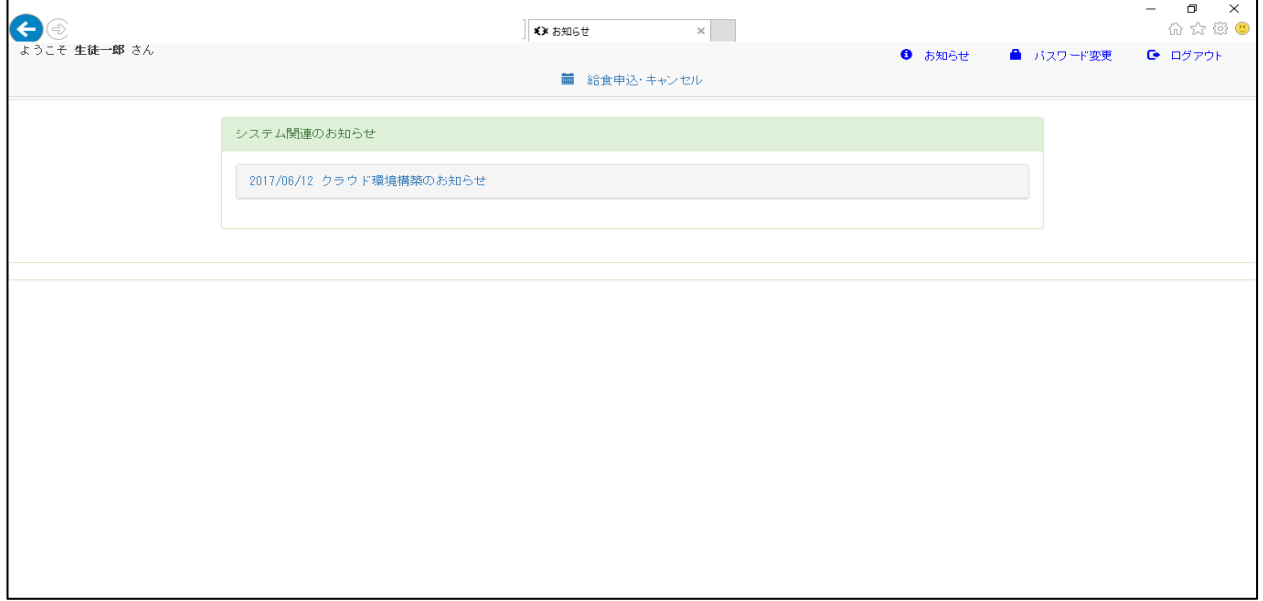

#### <span id="page-3-0"></span>1-2. ログアウト

「お知らせ」画面の『ログアウト』をクリックします。

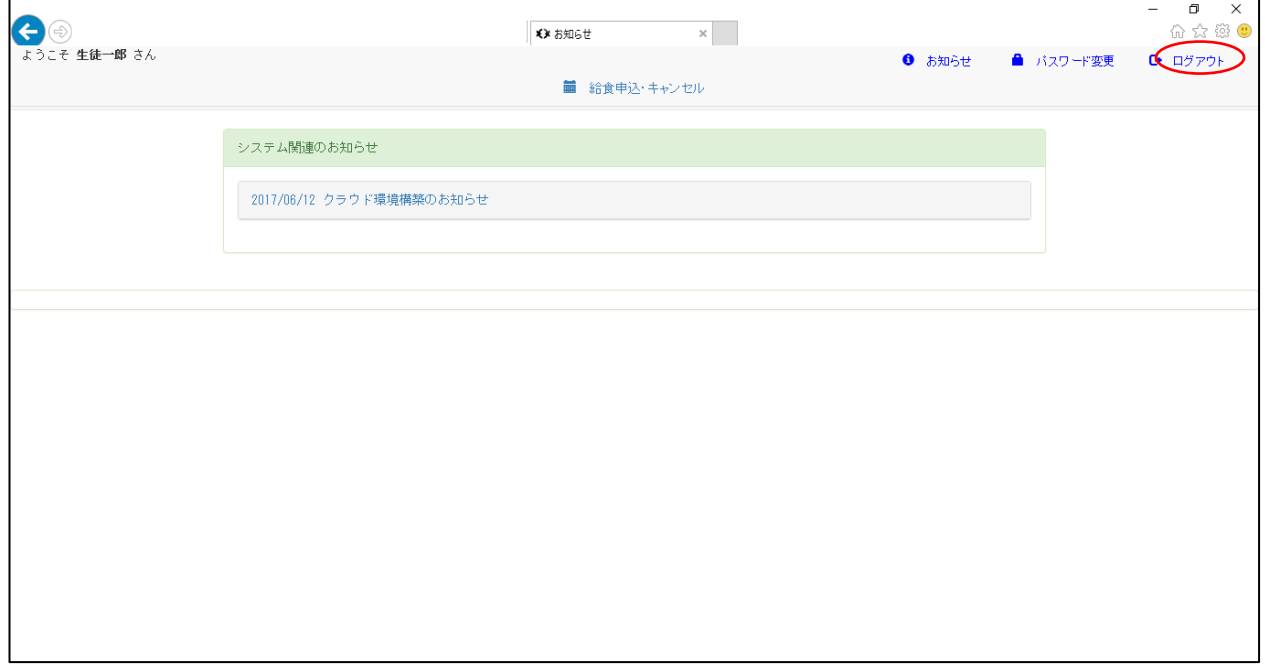

ログアウトし、「ログイン」画面が表示されます。

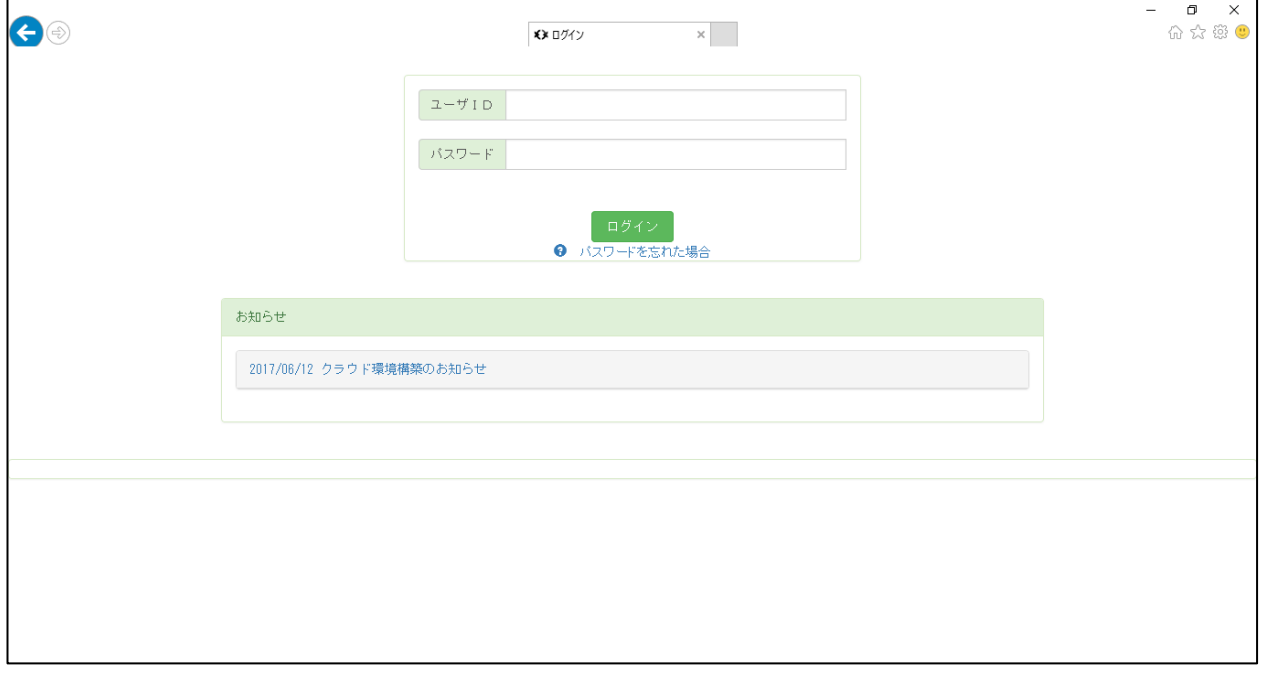

# <span id="page-4-0"></span>2. 給食申込・キャンセル

#### 2-1. 給食申込

#### 2-1-1. 給食申込・キャンセル画面表示

『給食申込・キャンセル』タブをクリックします。

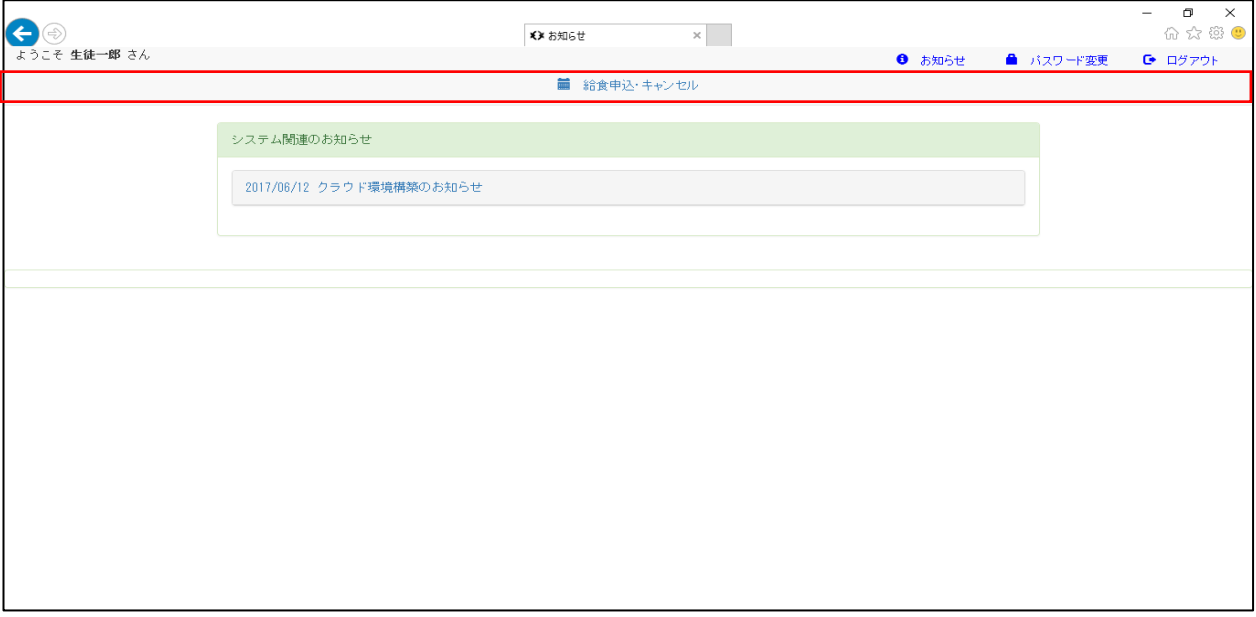

「給食申込・キャンセル」画面が表示されます。

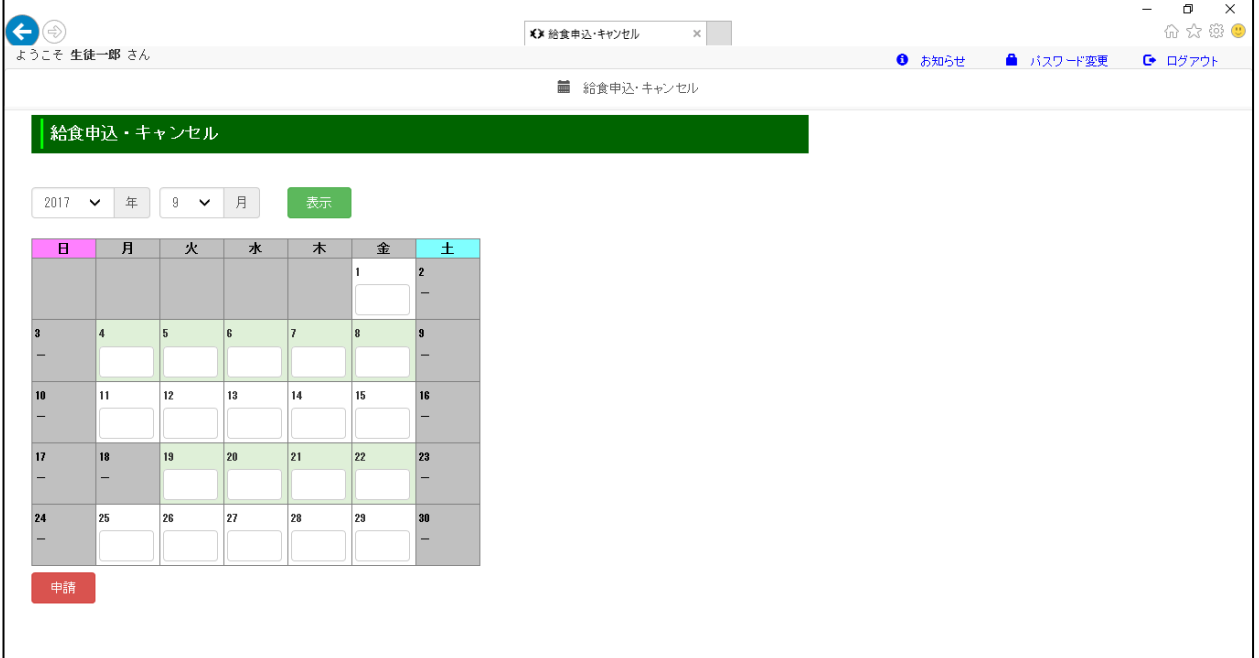

3

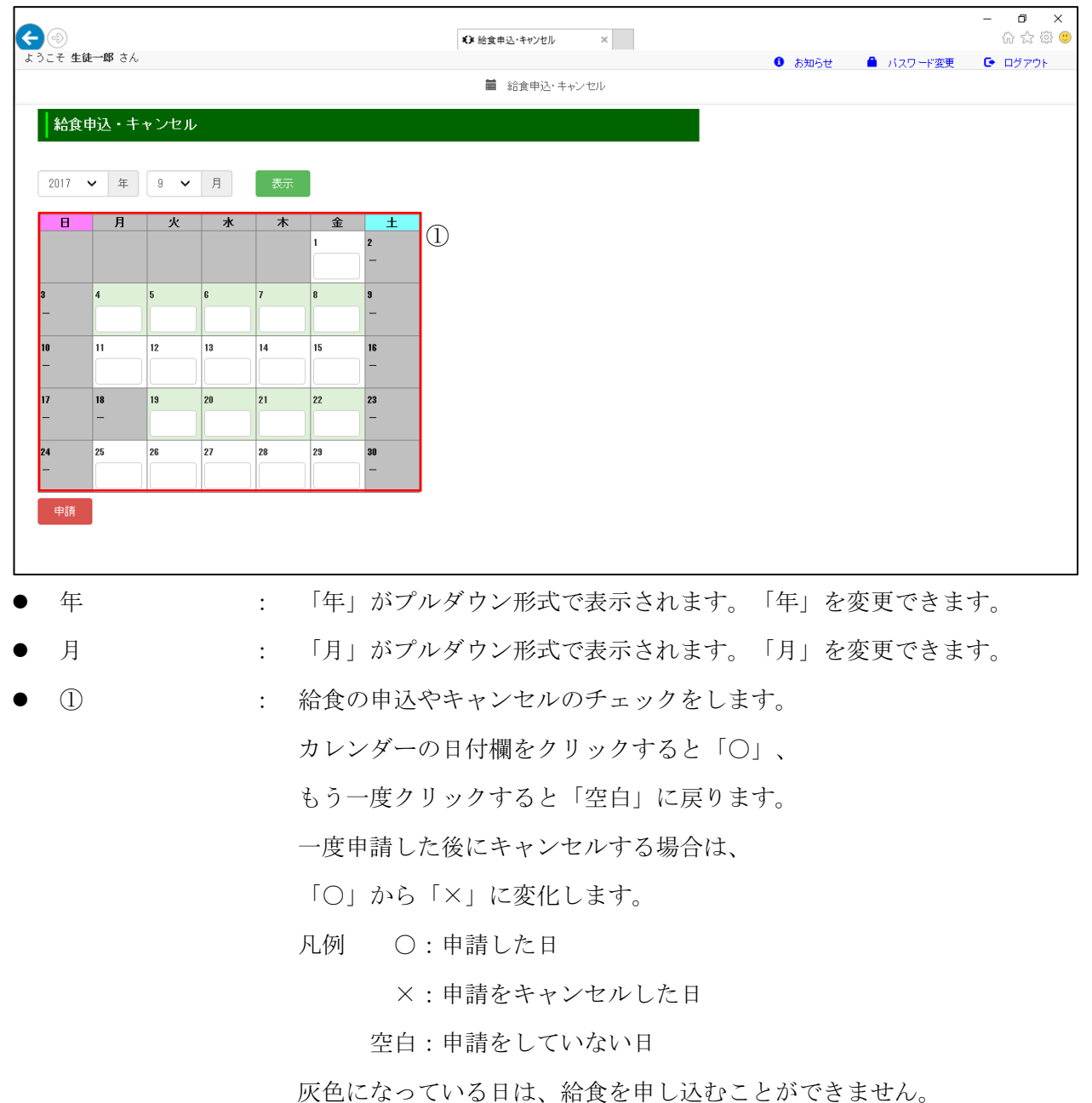

#### <span id="page-5-0"></span>2-1-2. 給食申込・キャンセル画面 表示内容

 $\mathsf{r}$ 

● 『申請』ボタン : カレンダーに入力した内容を申請することができます。

#### <span id="page-6-0"></span>2-1-3. 給食の申込

給食を申込む日にチェックをし、『申請』ボタンをクリックします。

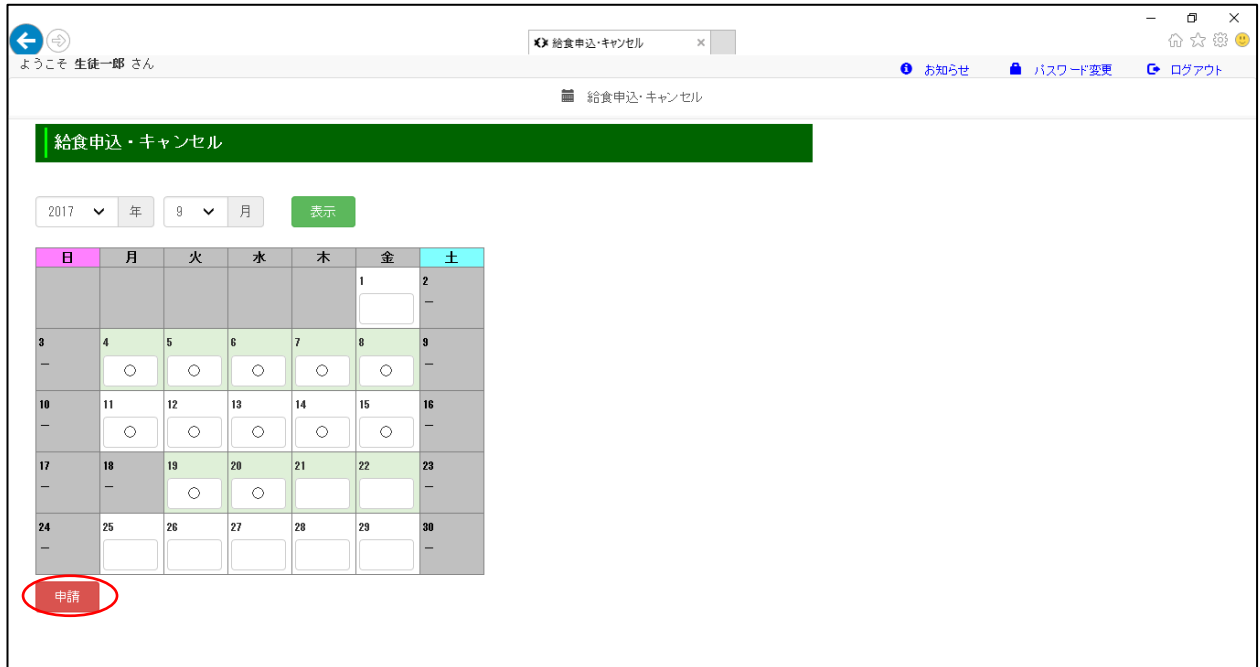

正常に申請が完了すると画面左上部に青文字で、

「更新が完了しました。」と表示されます。

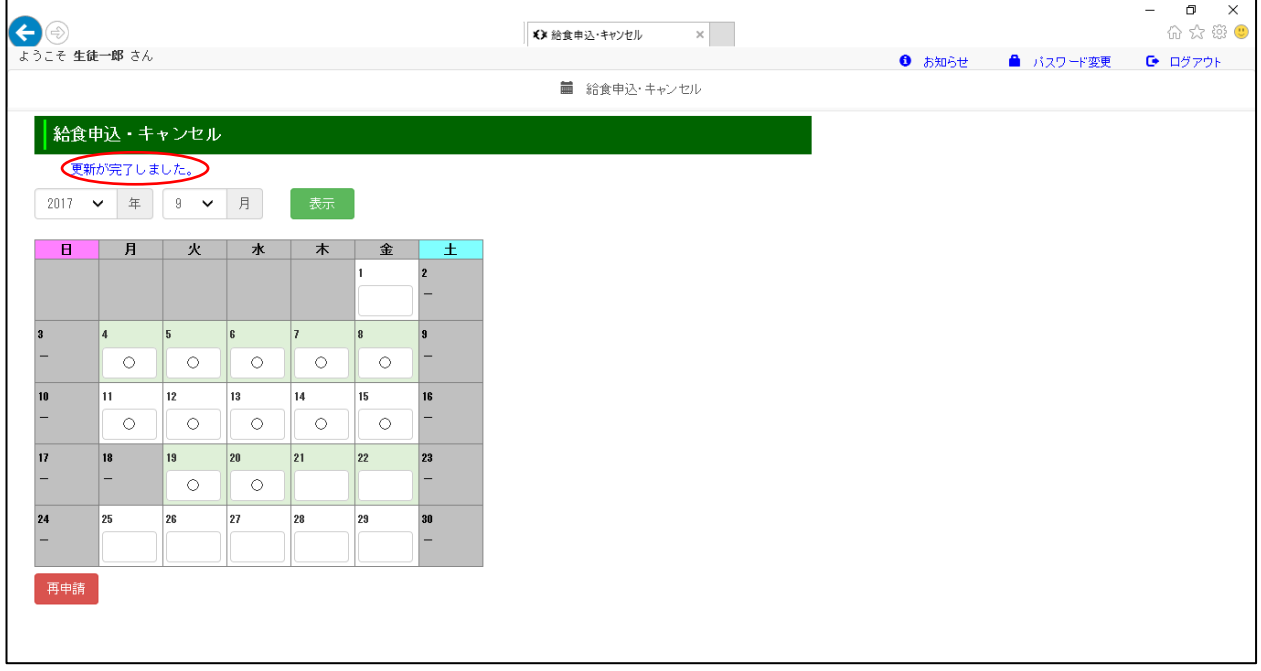

#### <span id="page-7-0"></span>2-1-4. 給食申込みにあたっての注意点

給食の申込は、給食が支給される 10 日前までに行う必要があります。

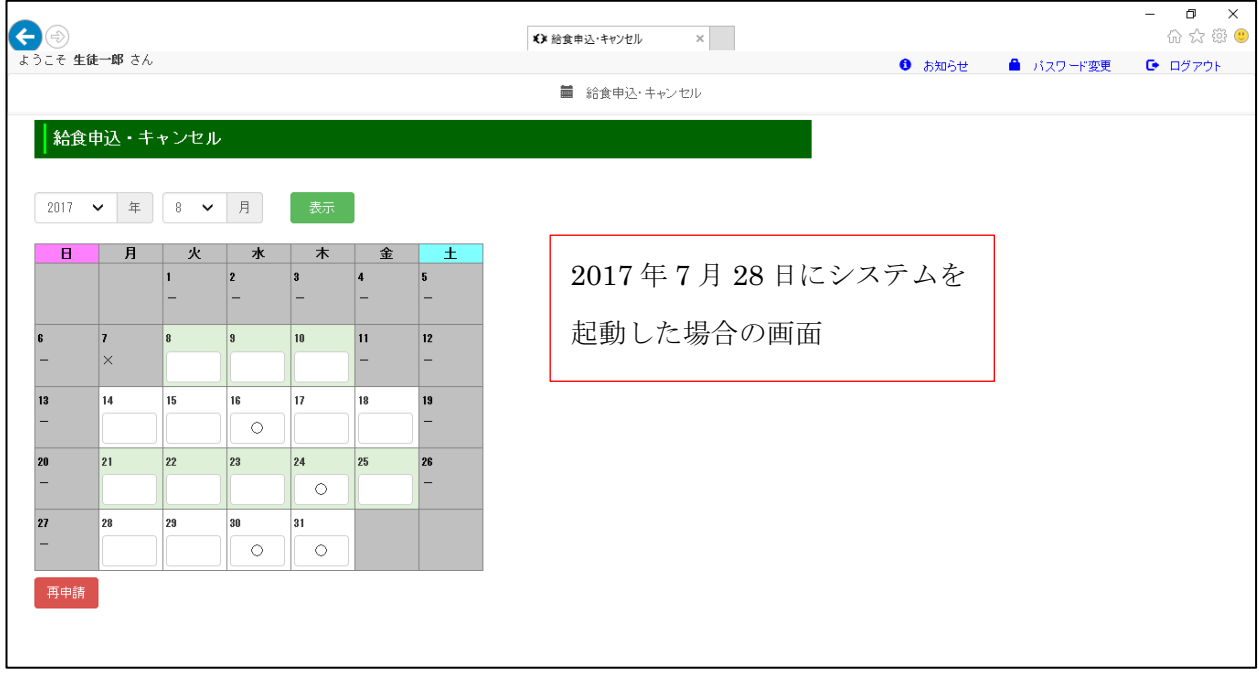

現在日が 2017 年 7 月 28 日の場合、2017 年 8 月 7 日までは、 給食を申込むことはできません。

給食カレンダーが非公開、または 2 ヶ月先以降のカレンダーを表示した場合、 その年月のカレンダーは、全ての日付欄が灰色になり、給食を申込むことはできません。

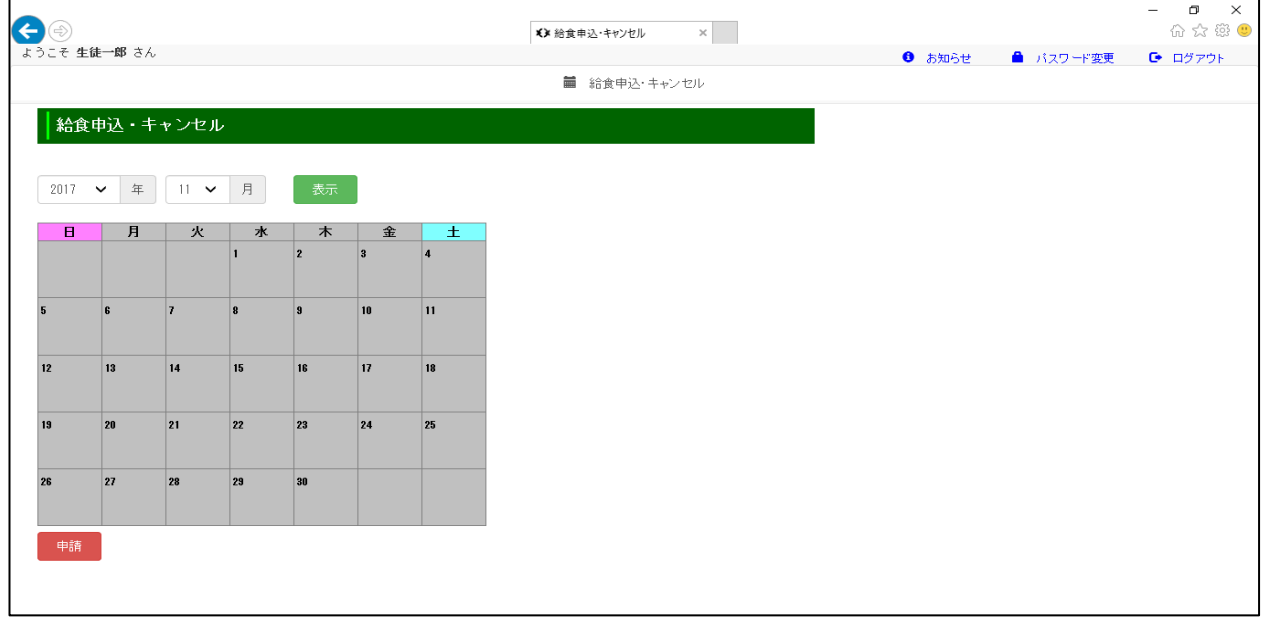

#### <span id="page-8-0"></span>2-2. 申込内容の変更

#### 2-2-1. 追加で給食を申込む場合

給食を申込む日にチェックをし、『再申請』ボタンをクリックします。

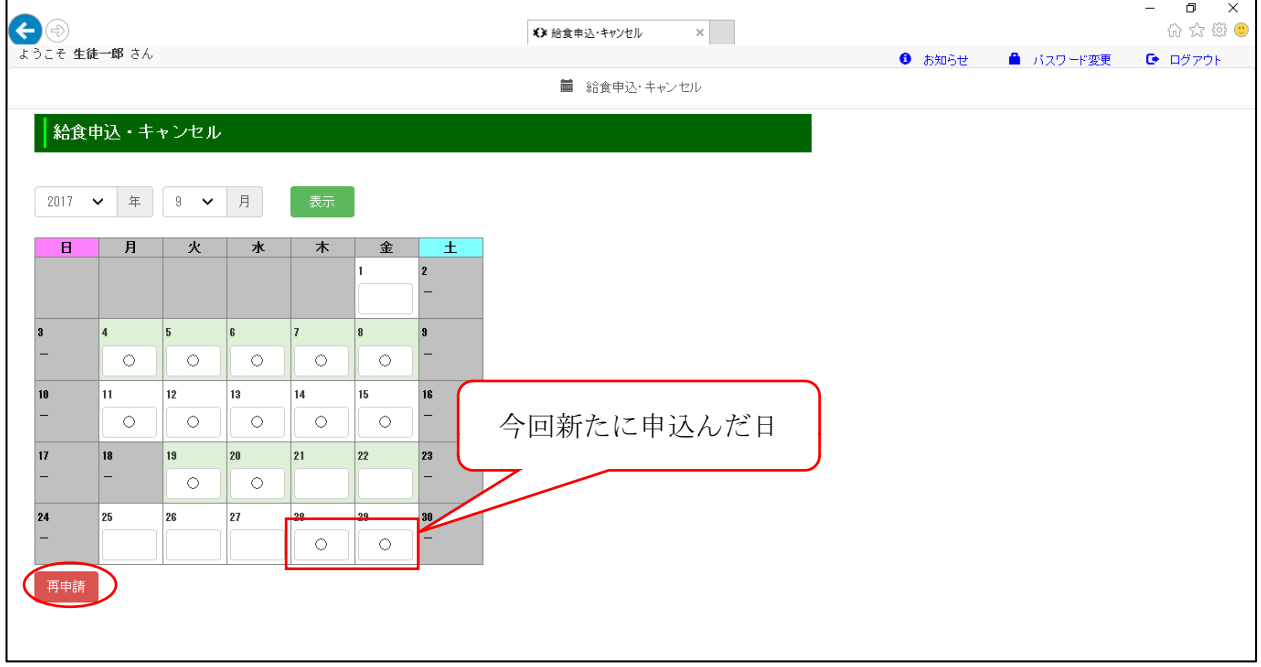

正常に申請が完了すると画面左上部に青文字で、

「更新が完了しました。」と表示されます。

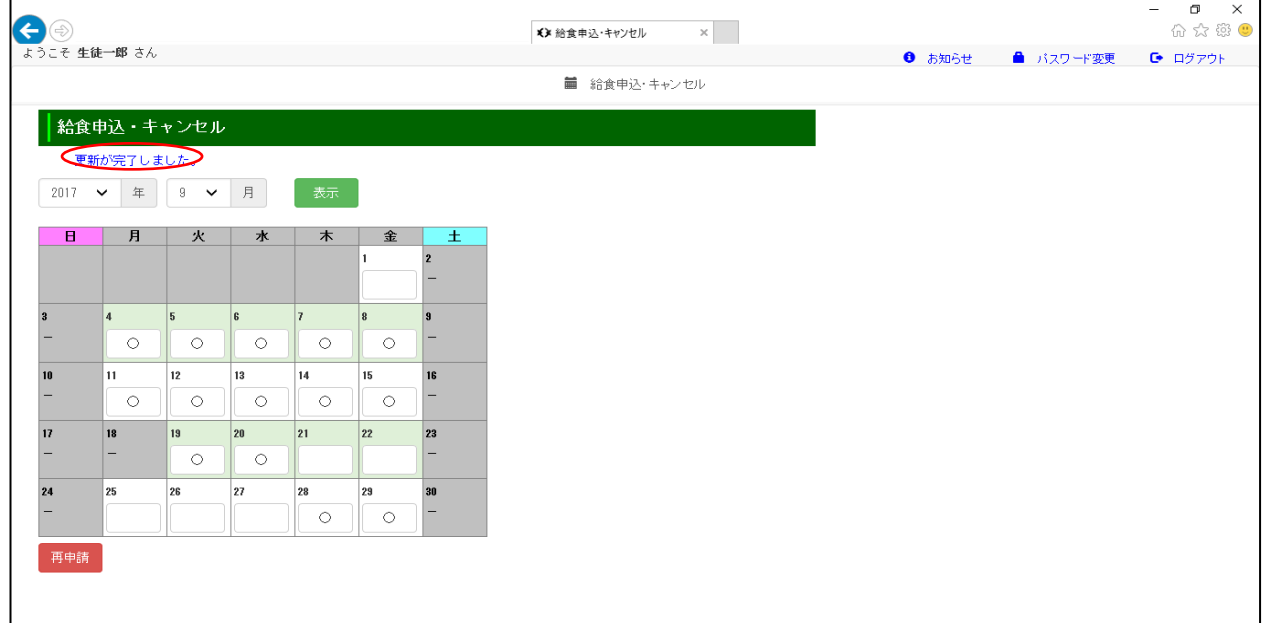

#### <span id="page-9-0"></span>2-2-2. 給食申込をキャンセルする場合

給食を申し込んだ日(カレンダーの日付欄が「○」となっている日)の内、

キャンセルしたい日の日付欄をクリックします。

「○」が、「×」に変更されます。

『再申請』ボタンをクリックします。

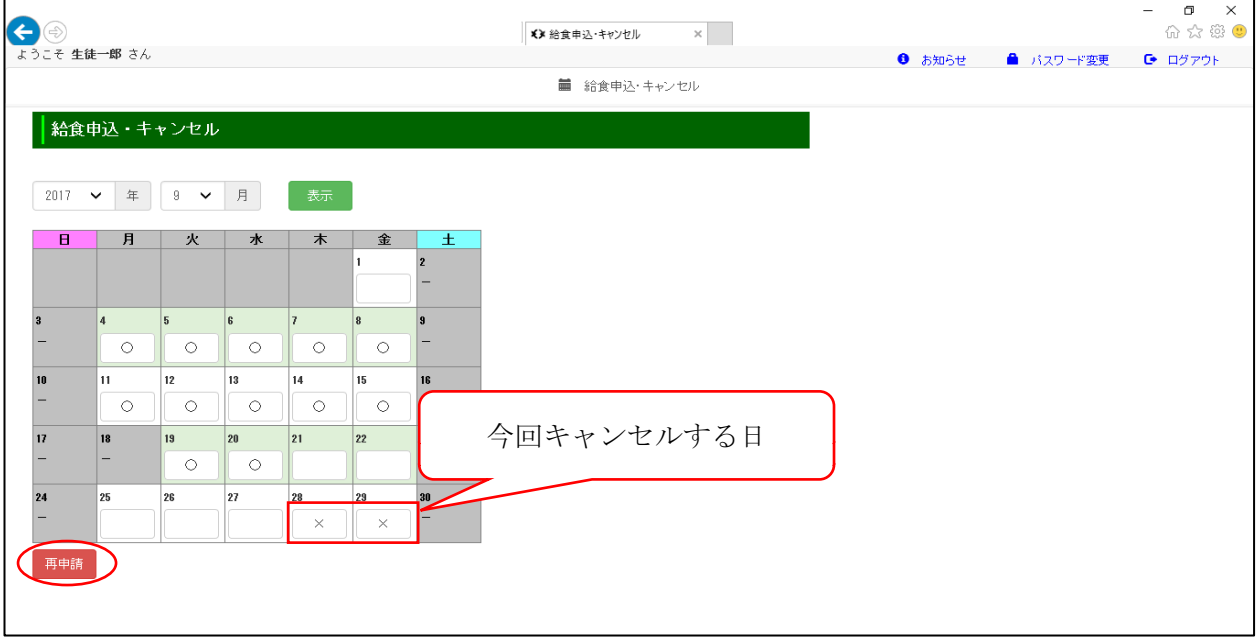

正常に再申請が完了すると画面左上部に青文字で、

「更新が完了しました。」と表示されます。

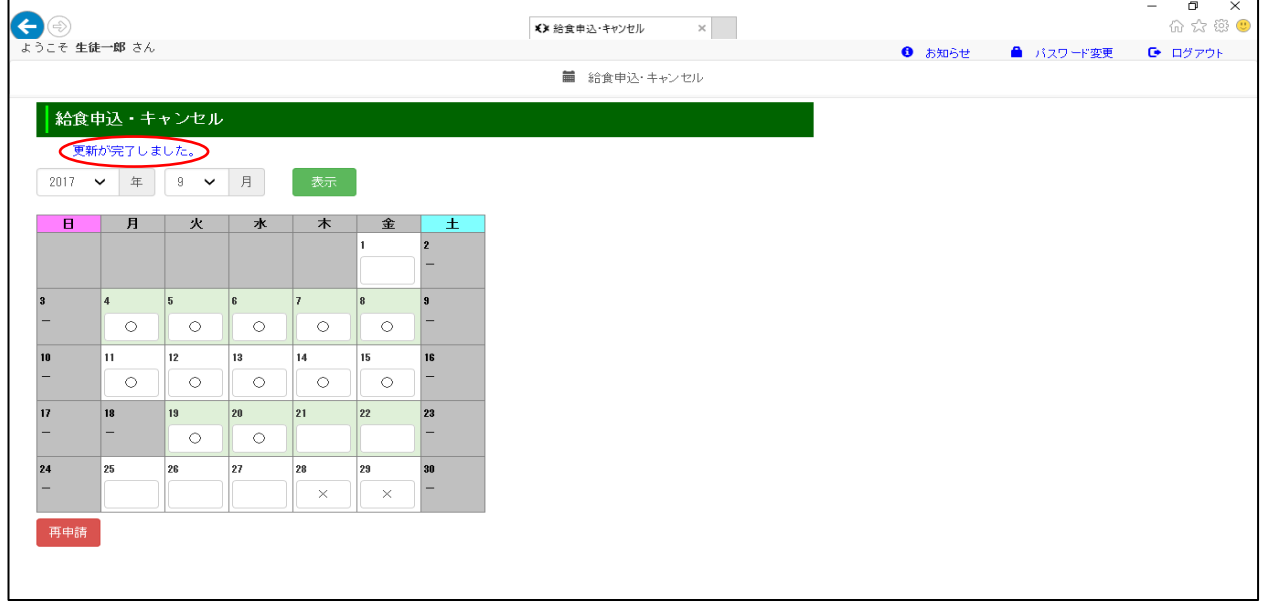

キャンセルは、給食支給日の 8 日前まで行うことができます。

#### <span id="page-10-0"></span>2-2-3. 給食をキャンセルするにあたっての注意点

給食申込をキャンセルした場合、

再度その日に給食を申込むことはできません。

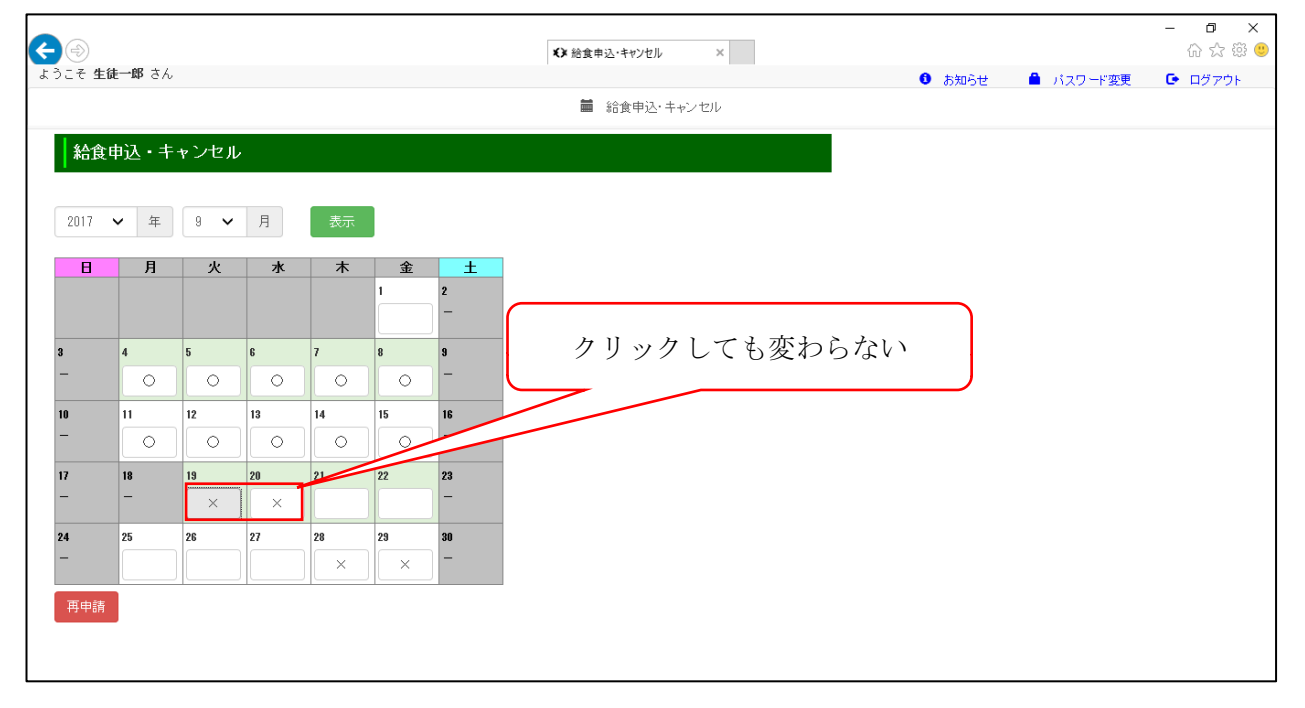

## <span id="page-11-0"></span>3. お知らせ

#### 3-1. お知らせの表示

「お知らせ」画面中央部の「タイトル」をクリックします。

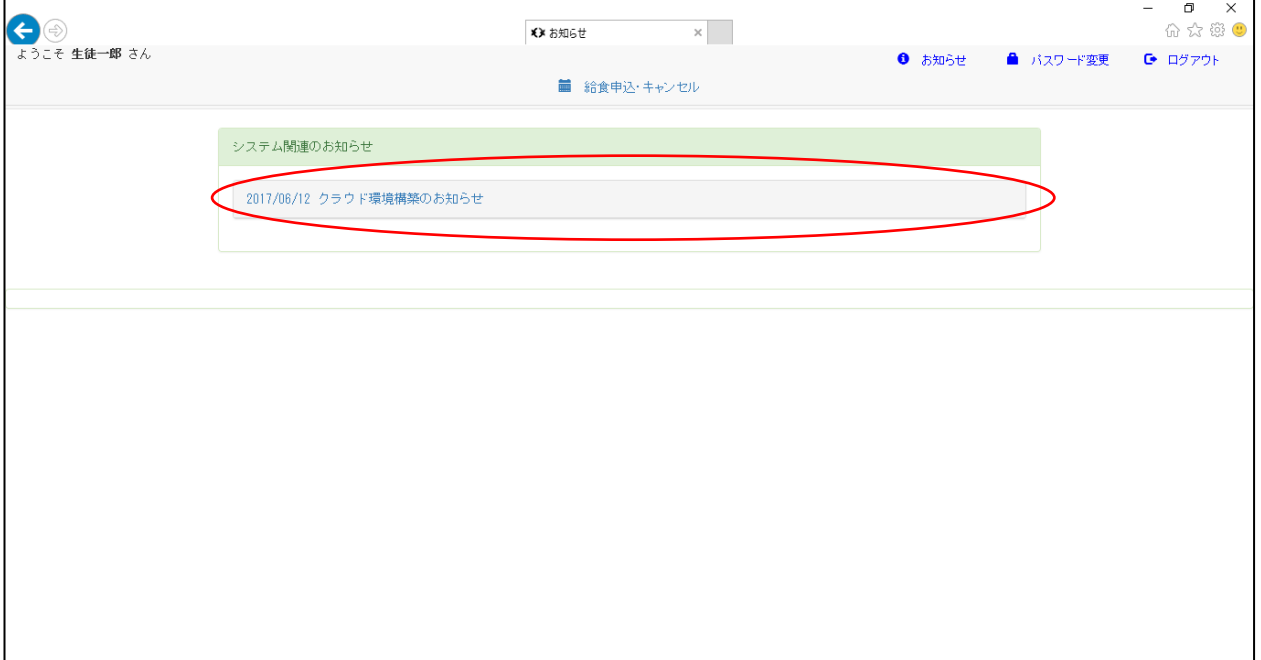

「お知らせ」の詳細が表示されます。

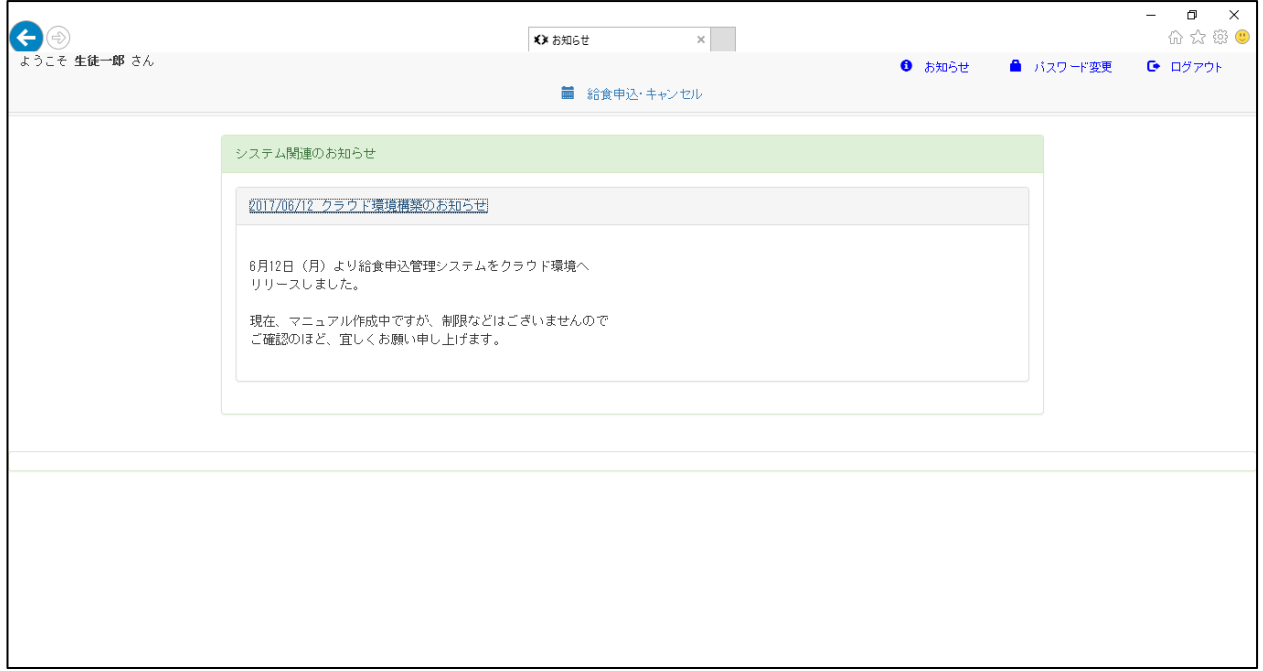

## <span id="page-12-0"></span>4. その他機能

#### 4-1. パスワードの変更

「お知らせ」画面の右上部にある、『パスワード変更』をクリックします。

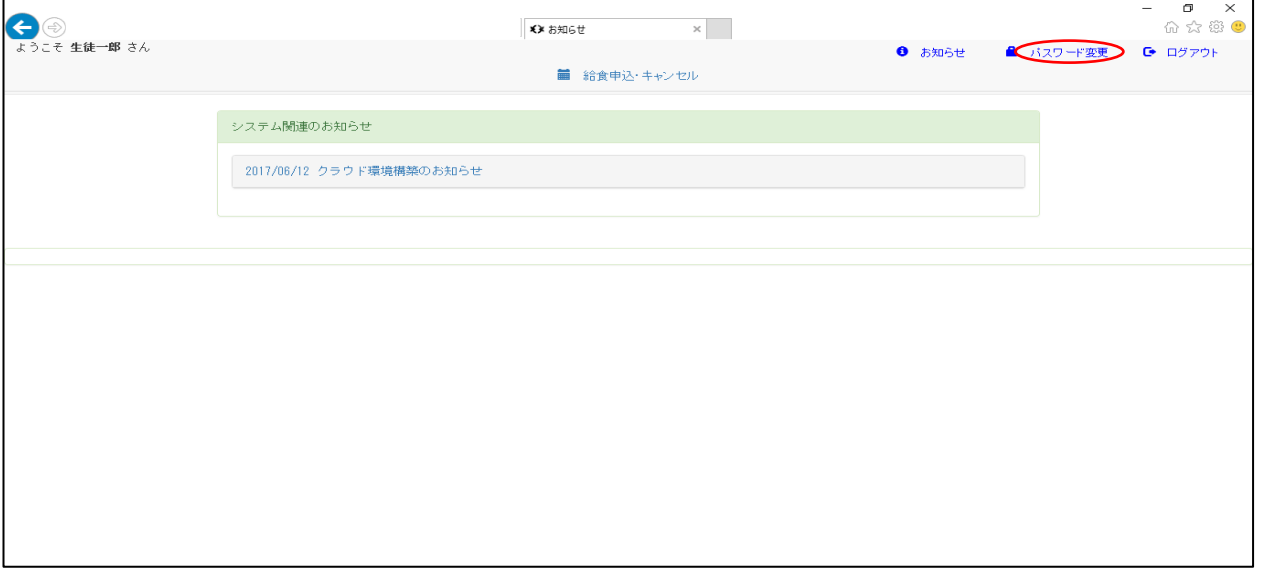

「パスワード変更」画面が表示されます。

メールアドレスを登録していた場合、初期表示されます。

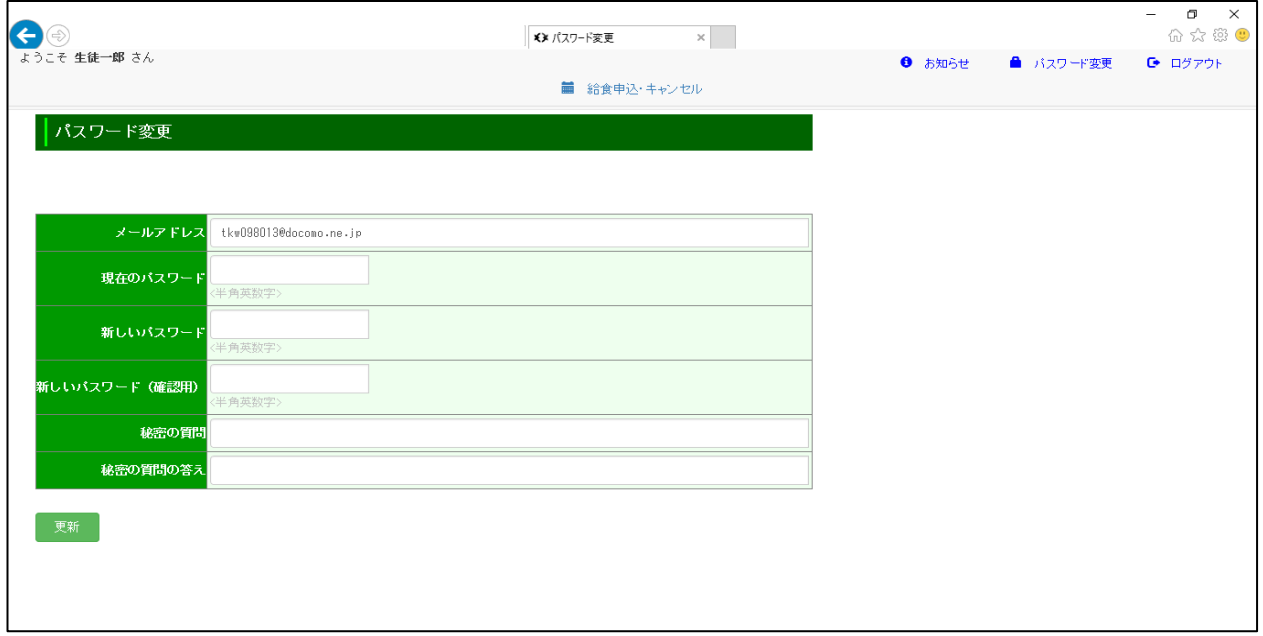

「現在のパスワード」「新しいパスワード」「新しいパスワード(確認用)」

「秘密の質問」「秘密の質問の答え」を入力し、『更新』ボタンをクリックします。

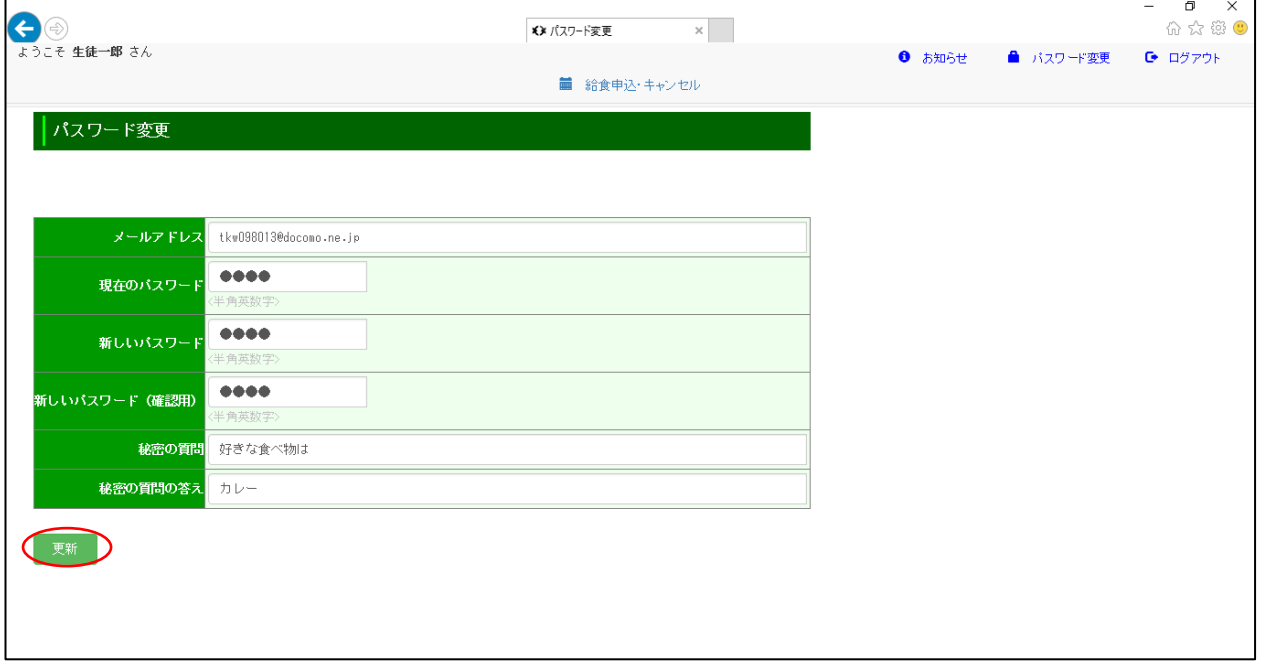

正常に更新が完了すると画面左上部に青文字で、

「更新が完了しました。」と表示されます。

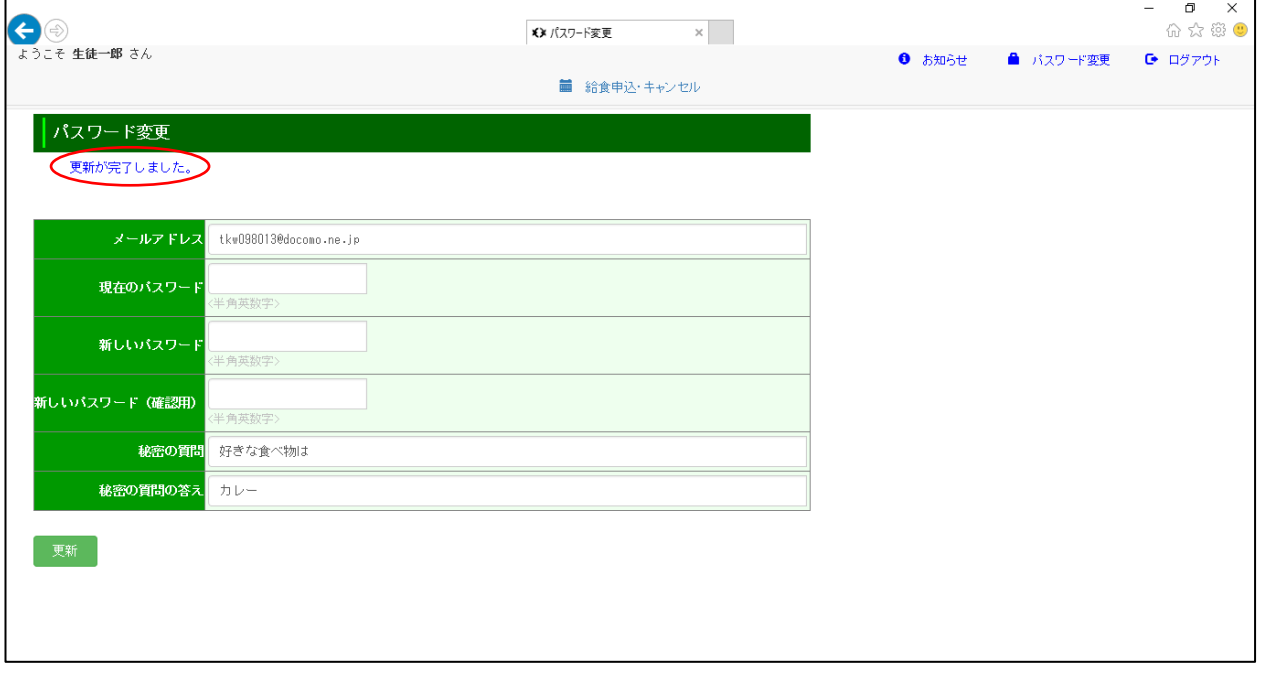

入力エラーがある状態で、『更新』ボタンをクリックすると、

エラー内容に応じた、エラー文が表示されます。

例えば「現在のパスワード」欄に何も入力せず『更新』ボタンをクリックした場合は、

「現在のパスワードを入力して下さい。」と表示され、

エラーとなっている入力部分が黄色く表示されます。

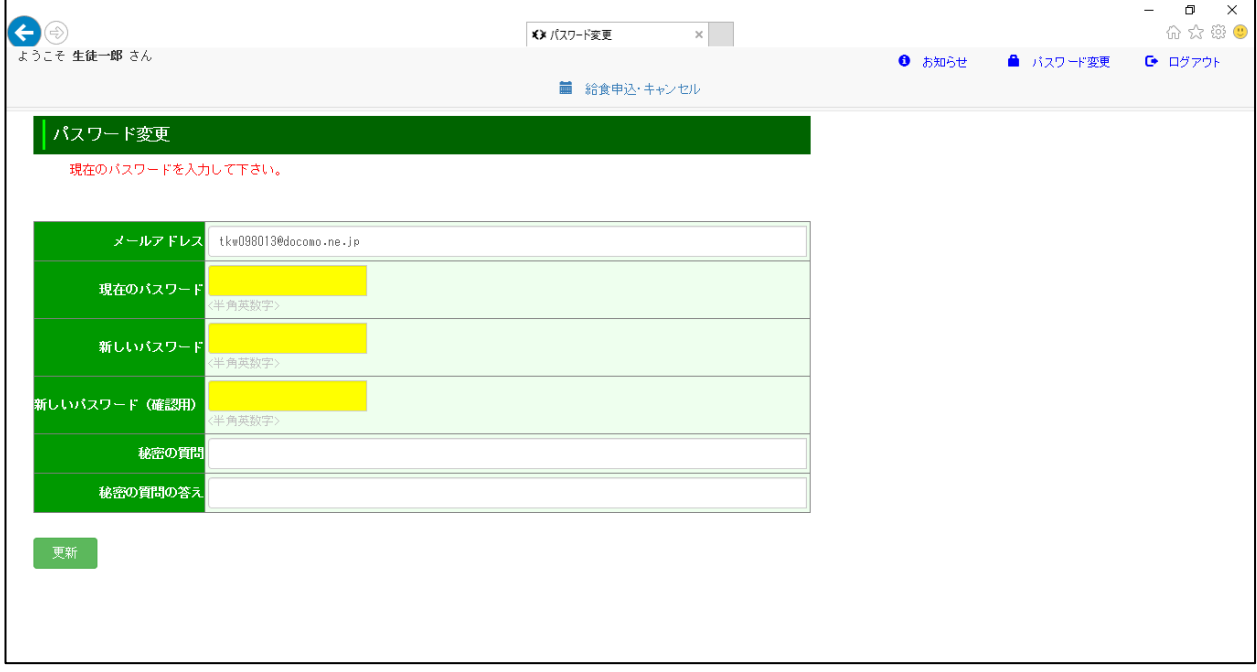

#### <span id="page-15-0"></span>4-2. パスワードを忘れた場合

「ログイン」画面中央部にある、『パスワードを忘れた場合』をクリックします。

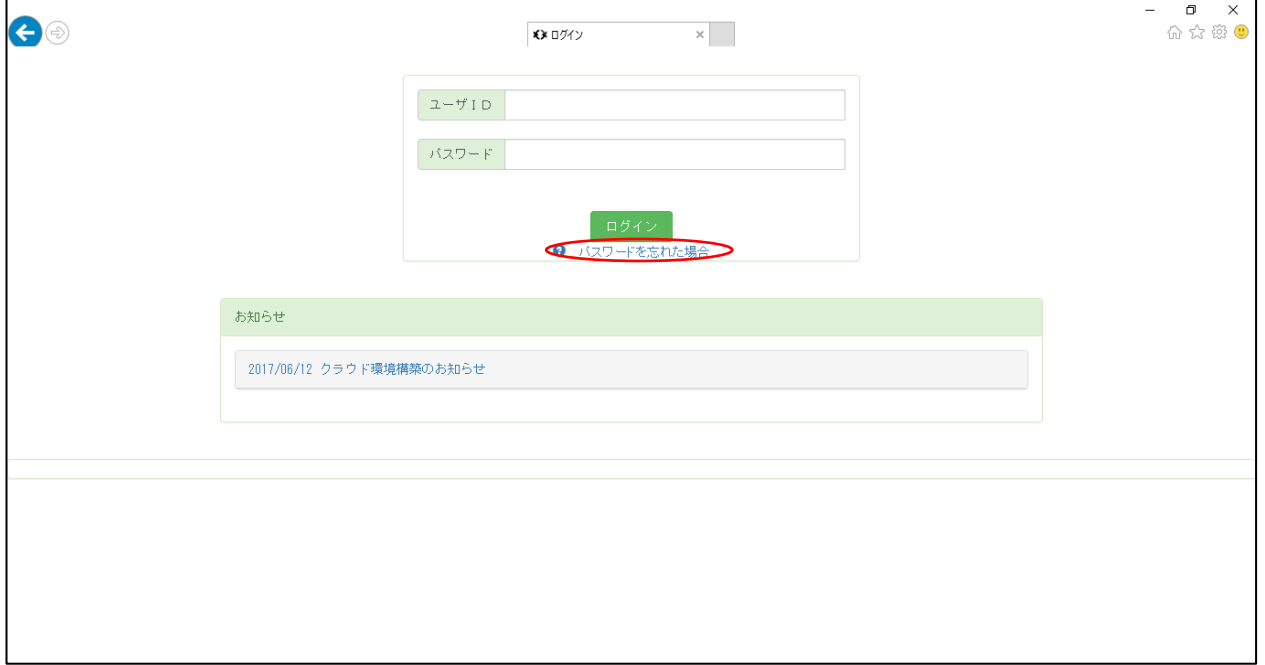

「パスワード再発行」画面が表示されます。

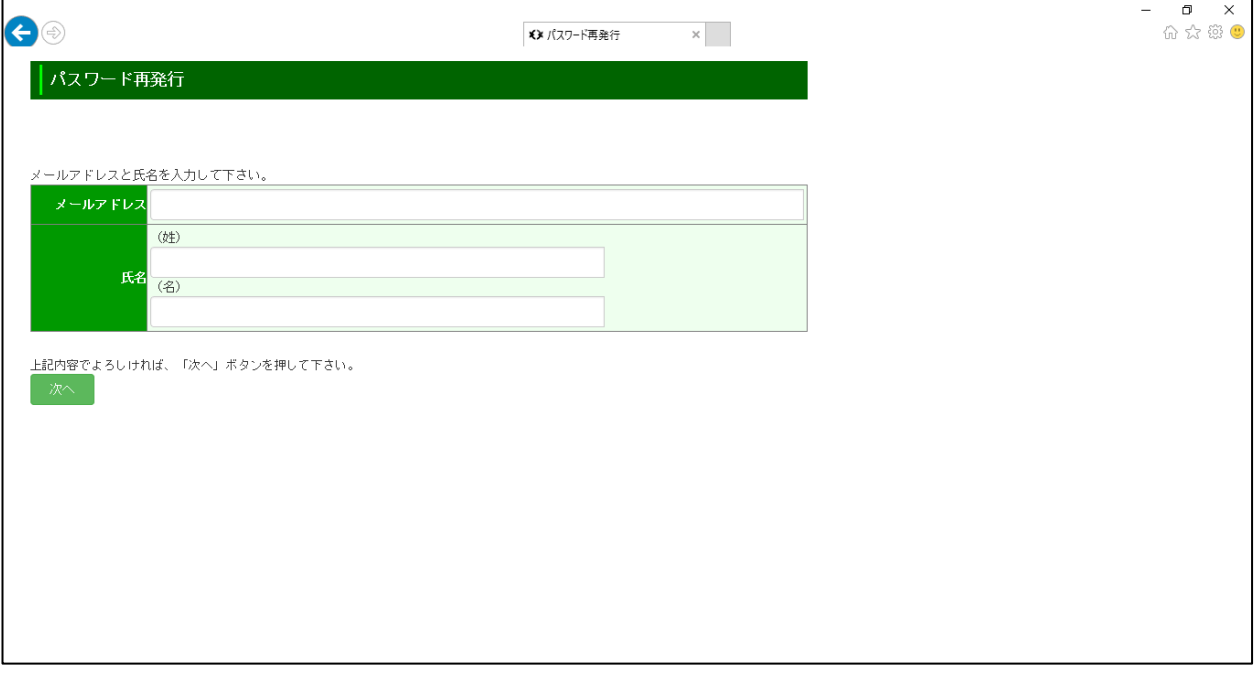

「メールアドレス」「氏名」を入力し、『次へ』ボタンをクリックします。

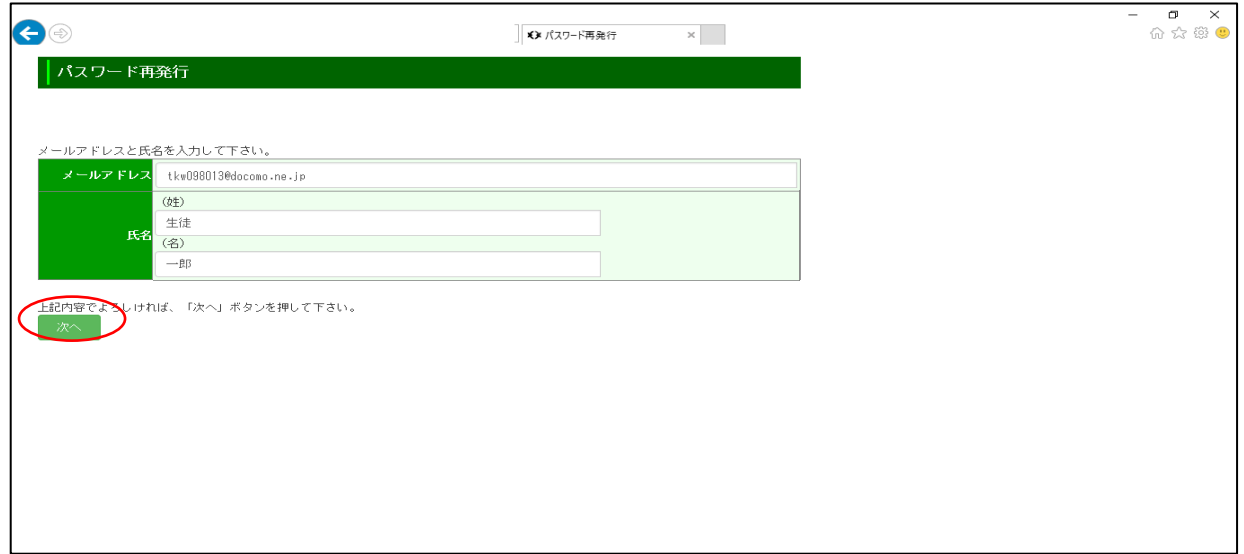

「秘密の質問の答え」を入力する画面が表示されます。

答えを入力し、『再発行』ボタンをクリックします。

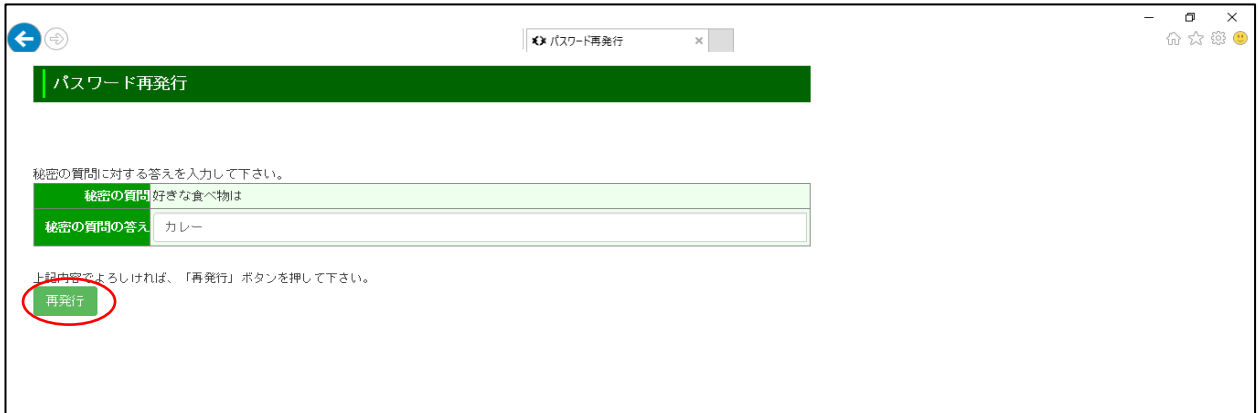

正常にパスワードの再発行が完了すると、画面左上部に青文字で、

「新しいパスワードをメールしました。メールを受信して確認してください。」

と表示され、再発行されたパスワードが、指定されたメールアドレス宛に送られます。

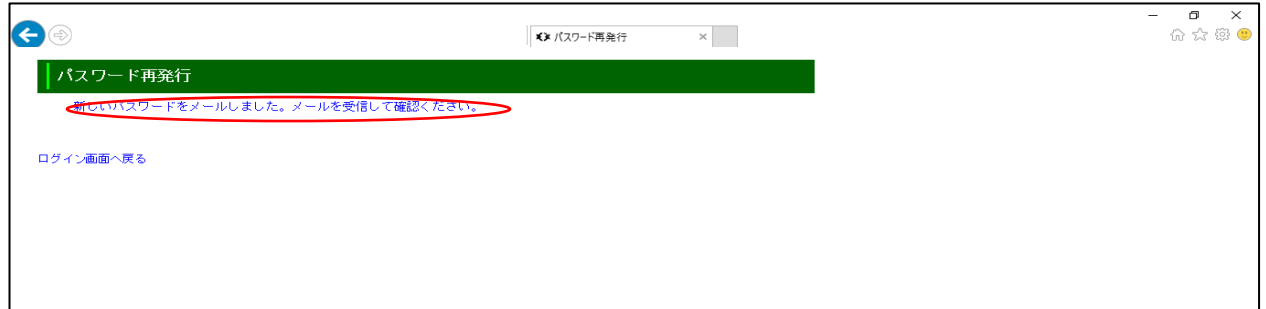

入力エラーがある状態で、『次へ』ボタンをクリックすると、

エラー内容に応じた、エラー文が表示されます。

例えば「メールアドレス」欄に何も入力せず『次へ』ボタンをクリックした場合は、

「メールアドレスを入力して下さい。」と表示され、

エラーとなっている入力部分が黄色く表示されます。

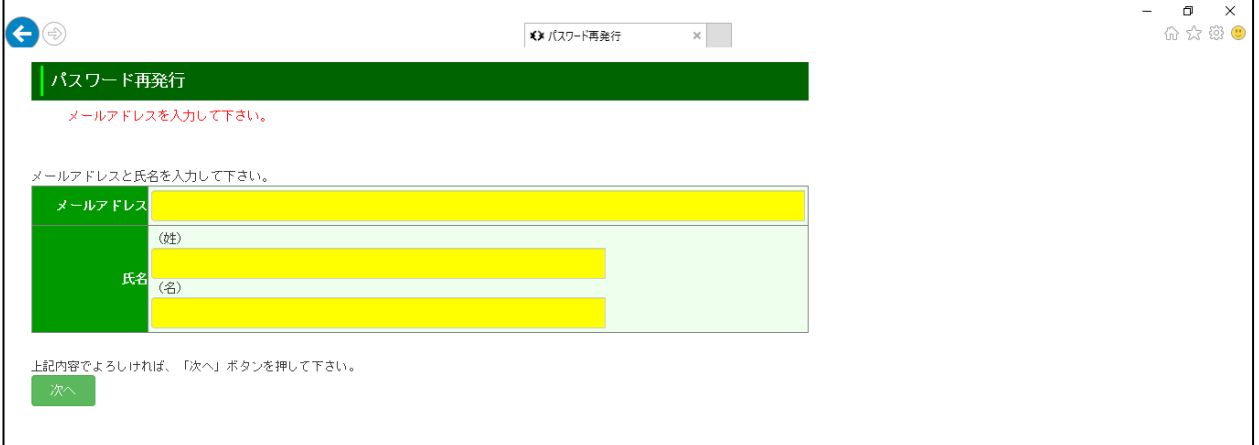

#### 「秘密の質問の答え」を入力する画面の場合

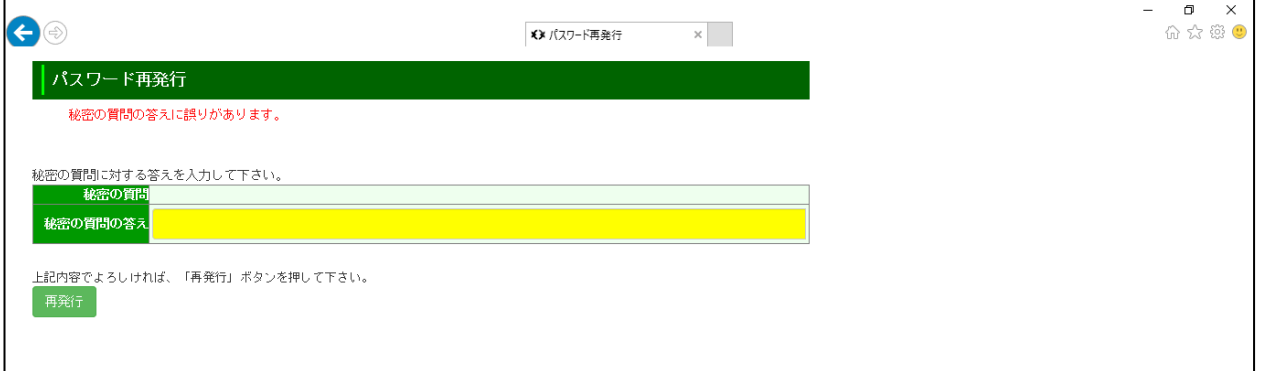